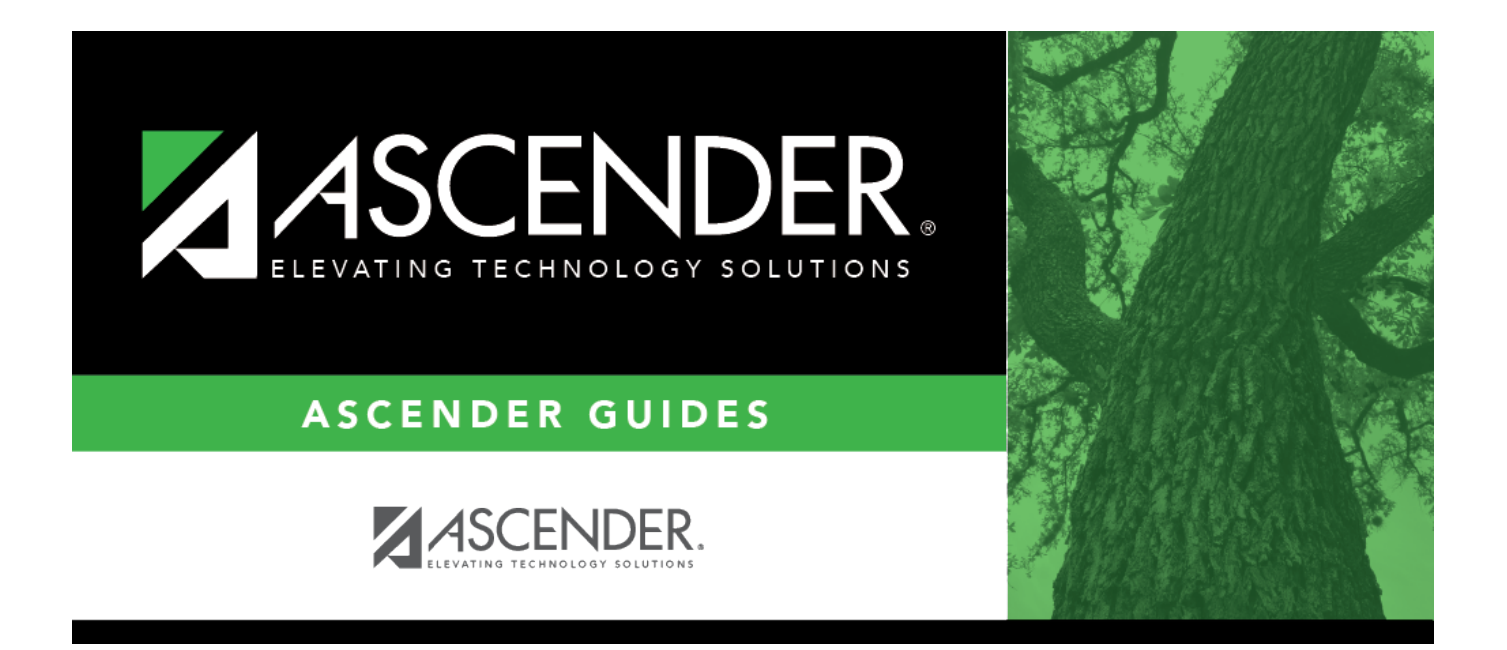

## <span id="page-0-0"></span>**Requisition Status Inquiry - REQ4000**

### **Table of Contents**

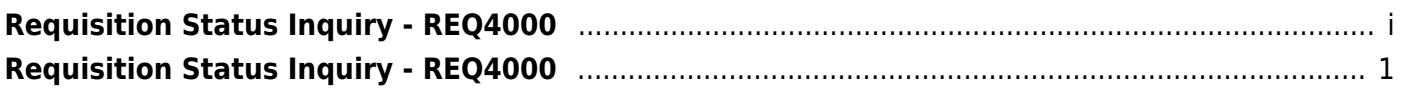

# <span id="page-4-0"></span>**Requisition Status Inquiry - REQ4000**

#### *Purchasing > Inquiry > Requisition Status Inquiry*

This page is used to view the status of each item included on a specific requisition or purchase order without a contract. The Requisition Status Inquiry page can be accessed from two menus:

- For the current year, click Requisition Status Inquiry from the Inquiry menu.
- For next year, click Requisition Status Inquiry from the Next Year menu.

The page consists of the following three grids:

- The top grid displays requisitions or purchase orders.
- The middle grid displays items included on the requisition.
- The bottom grid displays a list of the approvers in the sequence of their approval.

**Note**: If **Global Access** is selected, the user can perform inquiries on the status of all requisition accounts.

### **Perform a requisition inquiry:**

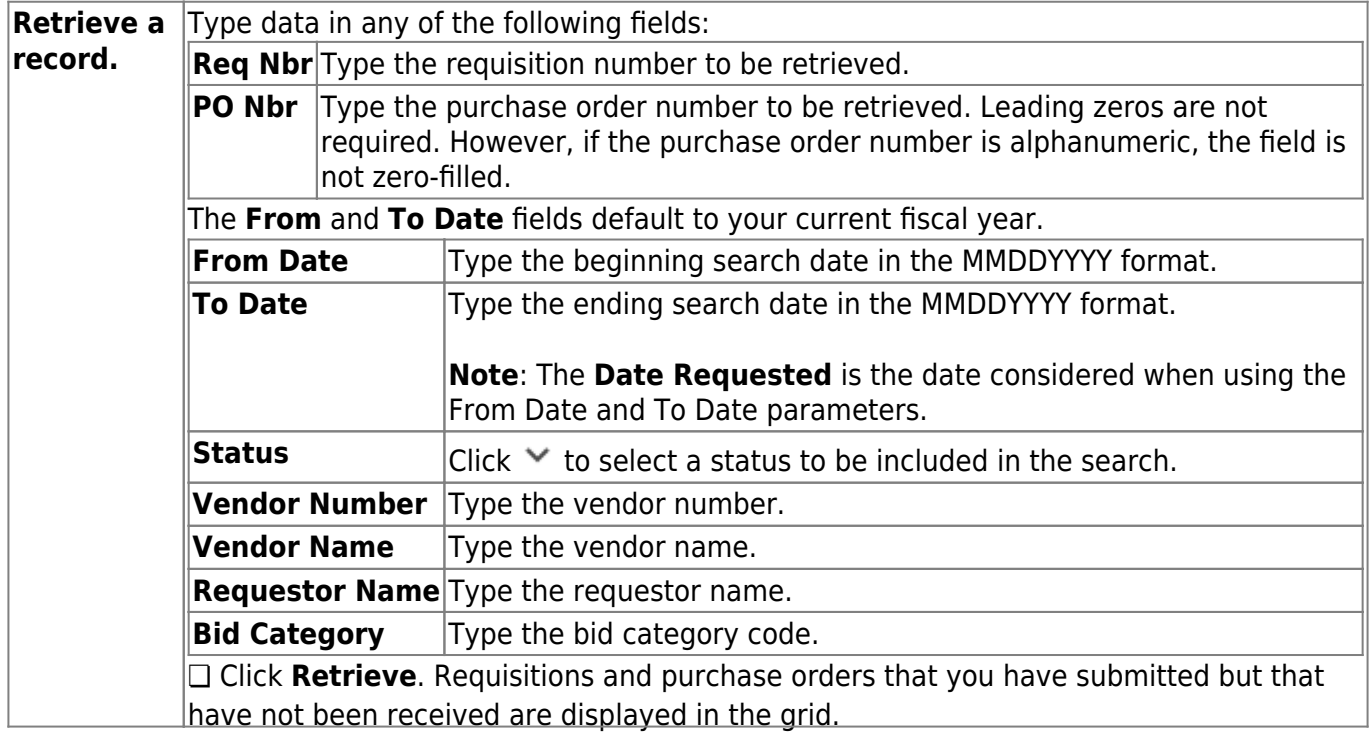

□ In the top grid, click  $\Omega$  to inquire about the selected requisition. The requisition information from the [Create/Modify Requisition](https://help.ascendertx.com/business/doku.php/purchasing/maintenance/createmodifyrequisition) page is displayed.

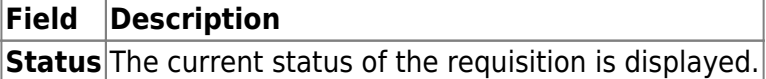

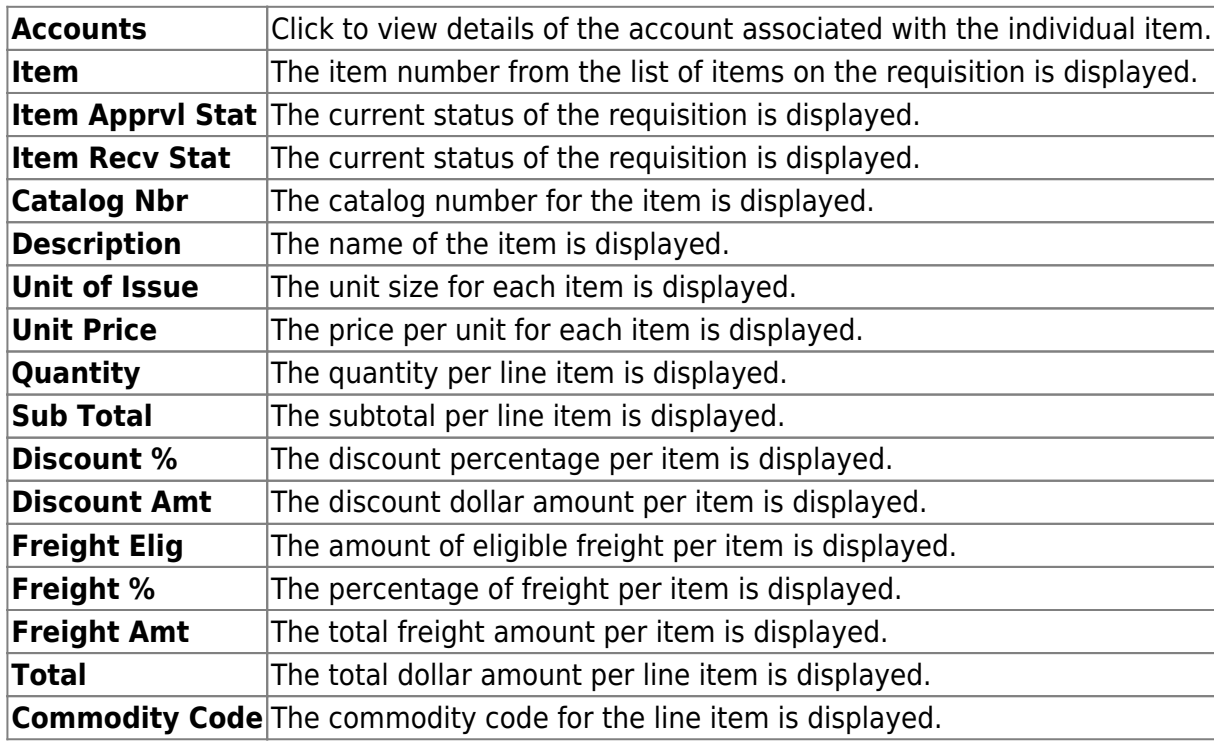

The middle grid displays each item included in the requisition.

The bottom grid displays the list of approvers for the requisition and the requisition originator (sequence 0).

#### **Other functions and features:**

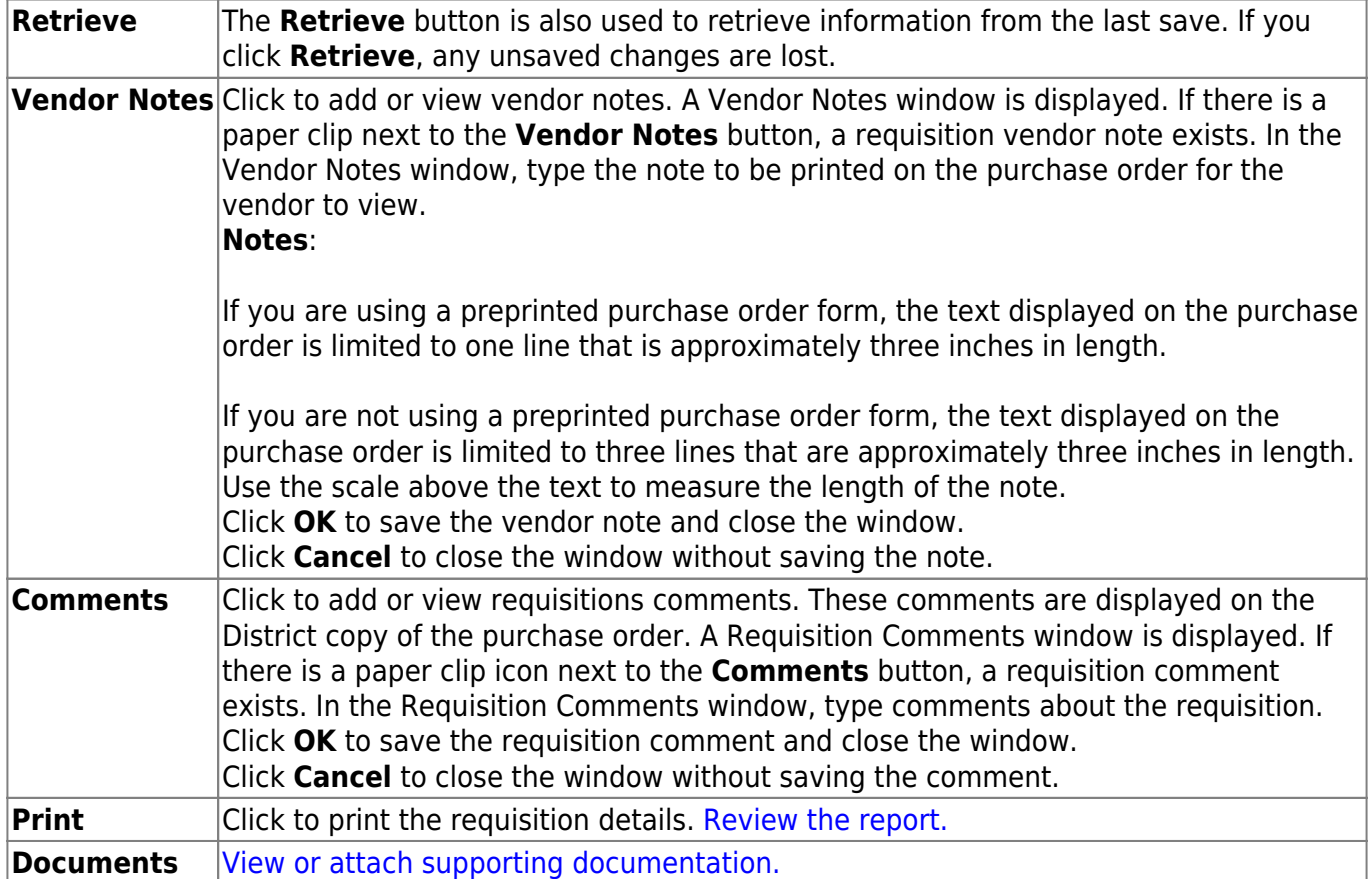